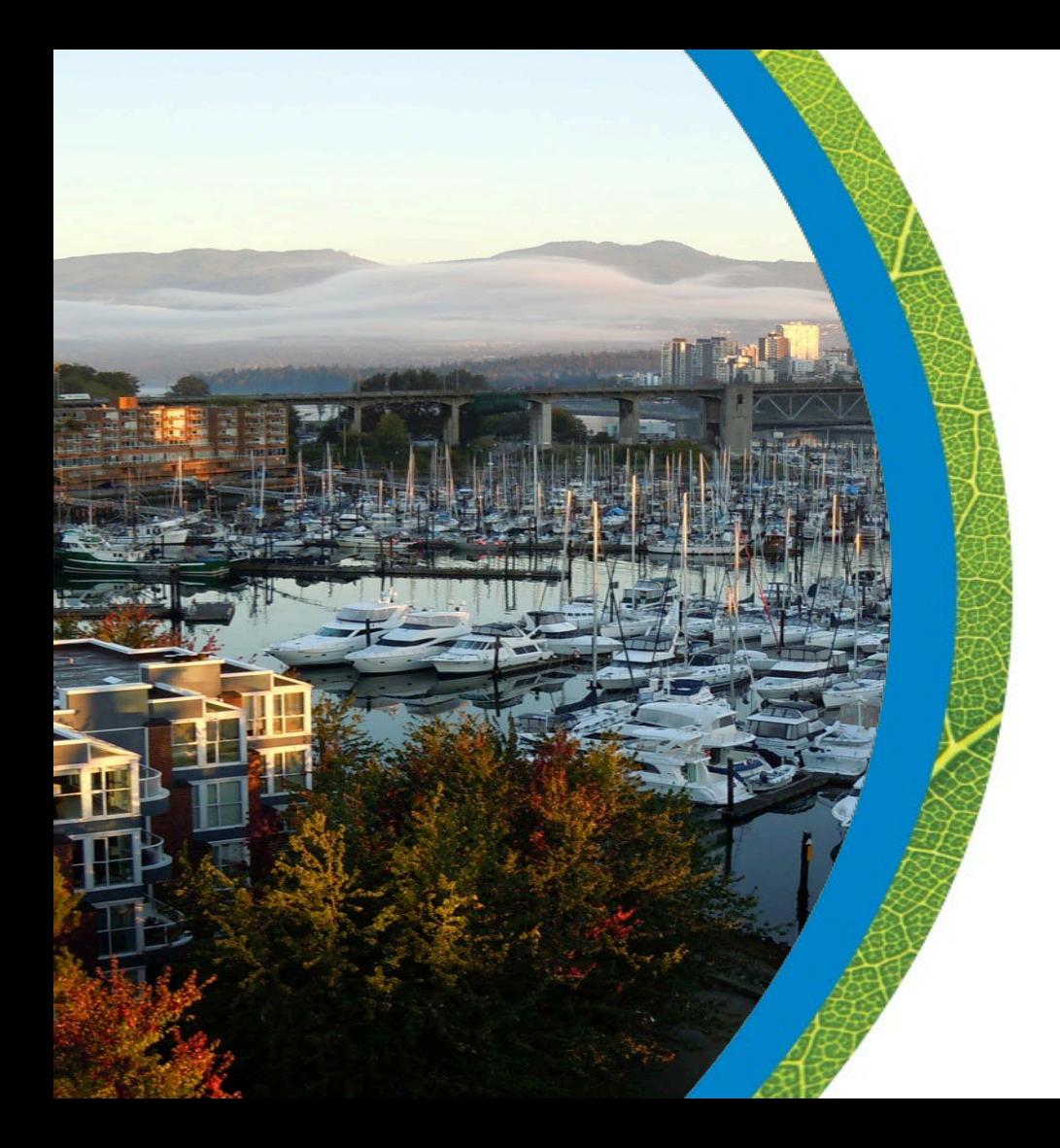

## CP Seminar: Electronic Plans – Best Practices, Tips & Tricks

November 3, 2022

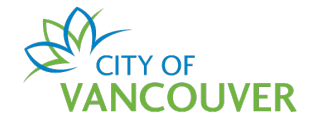

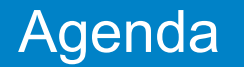

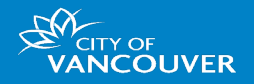

- 1. Update on Electronic Permit Applications Processes
- 2. Submitting Electronically Tips to Prepare Your File
	- 1. Fundamentals stamping vs signing
	- 2. Ensuring documents aren't locked (certification)
	- 3. Leaving space for City issuance stamp
- 3. Real Life Scenarios
	- 1. Submitting multiple documents at once
	- 2. Digitally signing a document once per individual

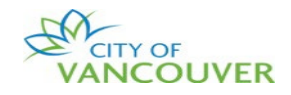

## Updates on Electronic Permit Applications Processes

1

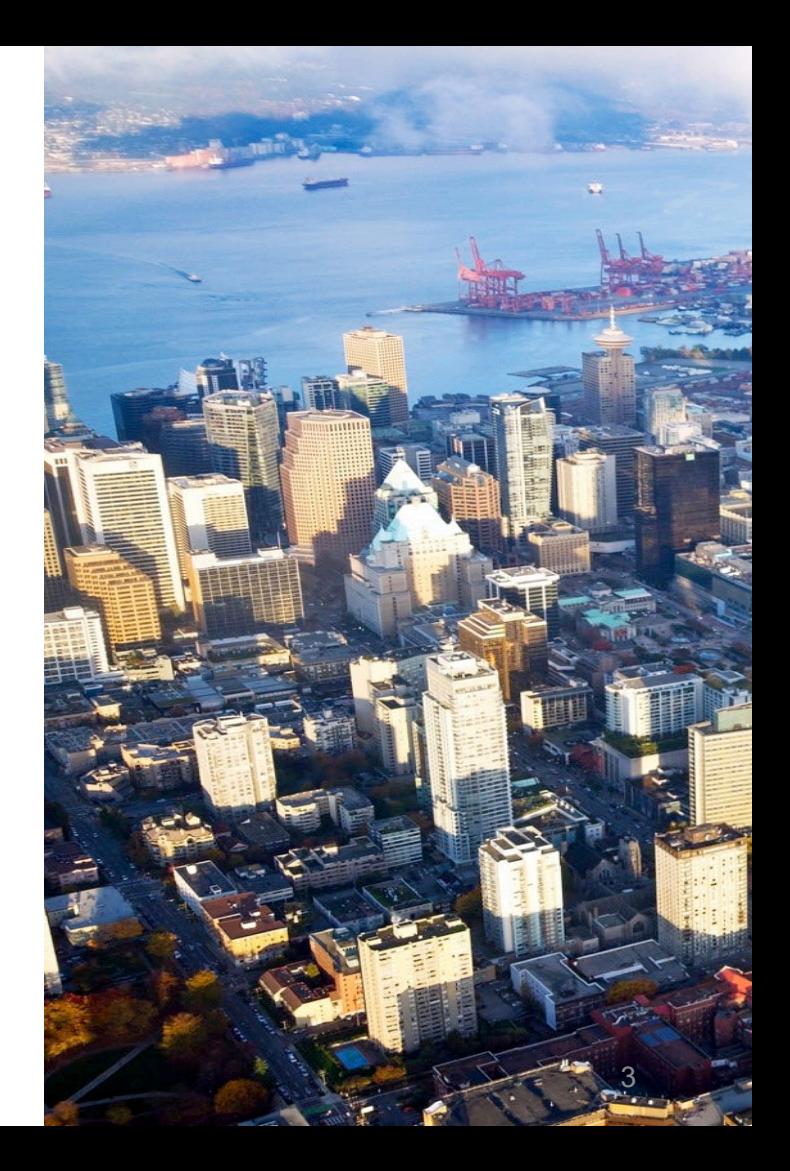

### Building Permits: CP Permit Stream

- From June 2022, CPs can submit new applications or new stage submissions electronically:
	- Staff moved to issue permits electronically
	- The issued permit and approved drawings (including revised drawings), displaying  $\mathcal{L}$   $\mathcal{M}$ **VANCOUVER** the City accepted stamp, About Parks, recreation. People and Green Your Home, property, Vancouver dovernment Vancouver and culture and development programs **must be printed and**  Find city information, services and more. **available onsite** as required **Professional Program** by the Vancouver Building By-law Home, property, and **Certified Professional Program** development The Certified Professional (CP)
		- Final Design Drawings have been accepted electronically from 2021 onwards

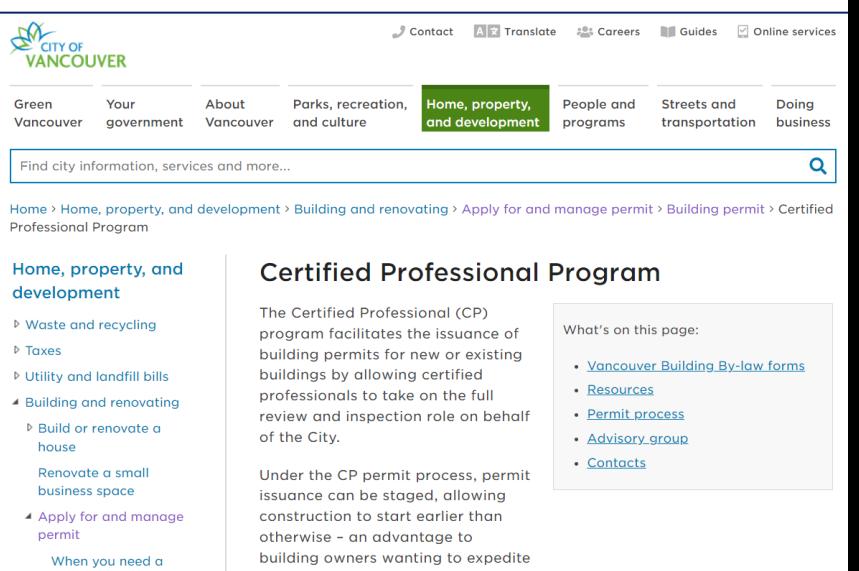

their projects.

permit

**:OUVER** 

### Building Permits: CP Permit Stream

- 
- Starting in November 2022, post-issuance revisions can be submitted electronically through their online account

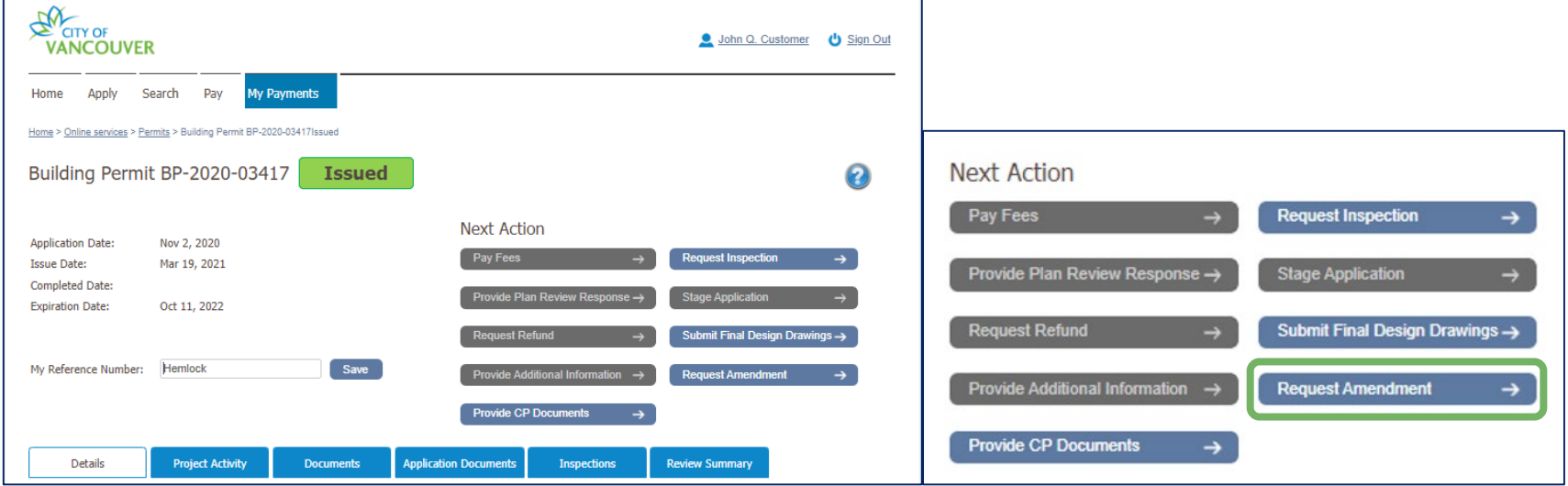

The "Request Amendment" button is enabled whenever the permit is in "Issued" or "Stage Issued" status

### Building Permits: CP Permit Stream

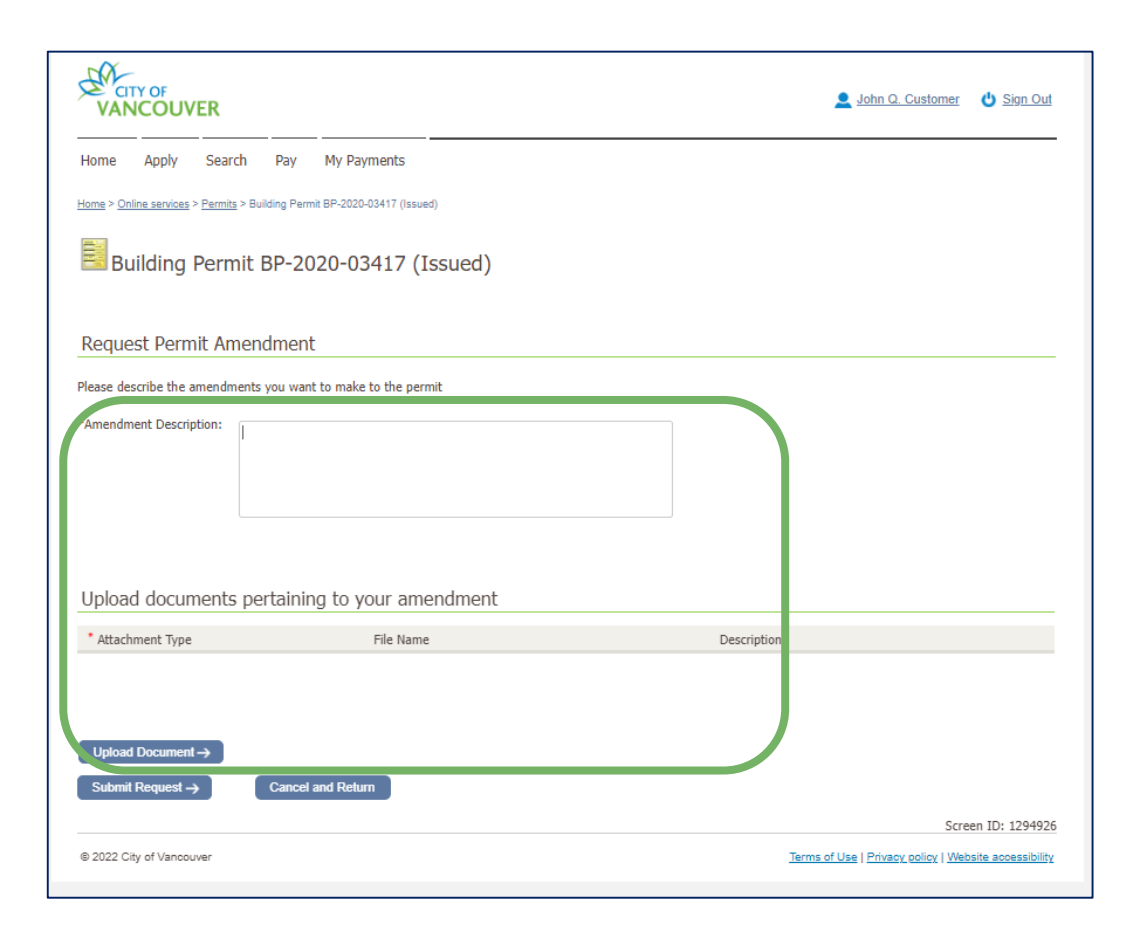

Fill in the Amendment Description field and upload documents for your amendment request

**NCOUVER** 

### Building Permits: Non-CP Projects

- **By the end of 2022**, we expect all Building Permits to be processed electronically in a similar manner
	- Low Density Housing transitioned in early 2022
	- Building Review Branch just went live late Oct
	- No longer necessary to print and drop off paper plans to the City or pick up issued set of paper plans
	- Through their online permit account, applicants can check current status of their applications, upload additional information and files, access their issued permit documents as electronic files, and more

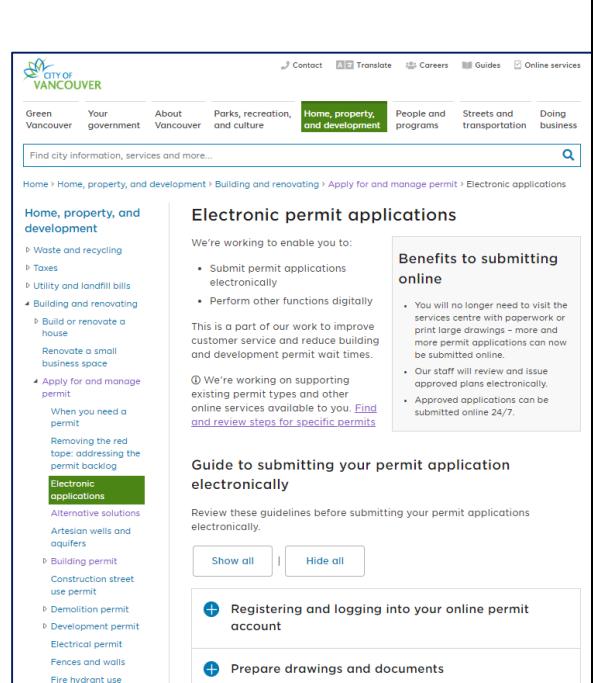

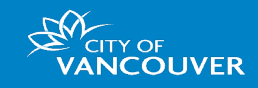

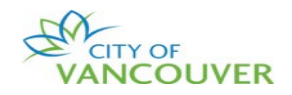

## 2

# **Submitting** Electronically – Tips to Prepare Your Files

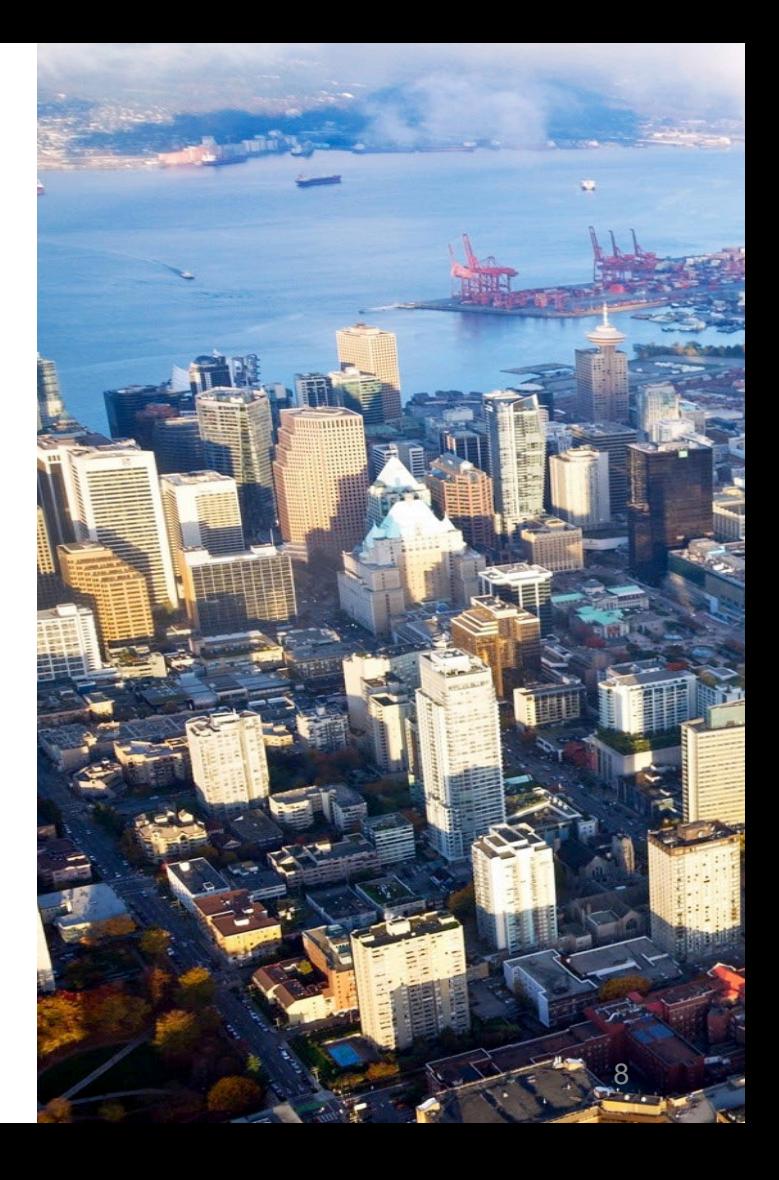

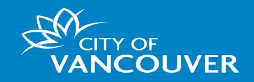

- Stamping a document (i.e., visual markup / annotation)
	- Modifies the content of your document
	- Often used to initial each page of a multi-page document or place images of professional seals
	- Can use software to stamp multiple pages on a document at once (e.g., Bluebeam)
	- $-$  Stamping  $\neq$  Digitally Signing (some software combine the two features)

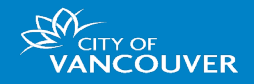

## • Signing a document

- Embeds your digital certificate into the document, identifying you as the person who approves its content or takes responsibility of the changes
- Can use specialized software to digitally sign a document (e.g., ConsignO, Bluebeam, Acrobat)
- "Certifying" a document creates many limitations, such as preventing City staff from applying subsequent stamps or **signatures**
- Signing every page in a multi-page document is redundant and risks "bricking" the file, making it difficult for staff to process (in such cases, stamp every page, but sign only once)

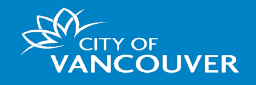

- How to provide multiple professional seals/stamps without invalidating the previous one?
	- Digital signatures are compatible with each other, meaning one can digitally sign a document that has already been digitally signed by someone else
	- This does not "invalidate" previous versions of a digitally signed document (each time a document is signed using a certificate, a signed version of the PDF at that time is saved with the PDF)
	- "Flattening," "merging" or any other feature that compromises the integrity of the original document will invalidate or remove all previous signatures

#### **Question**

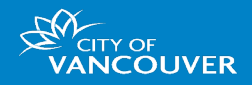

### • What to look for when verifying digital signatures?

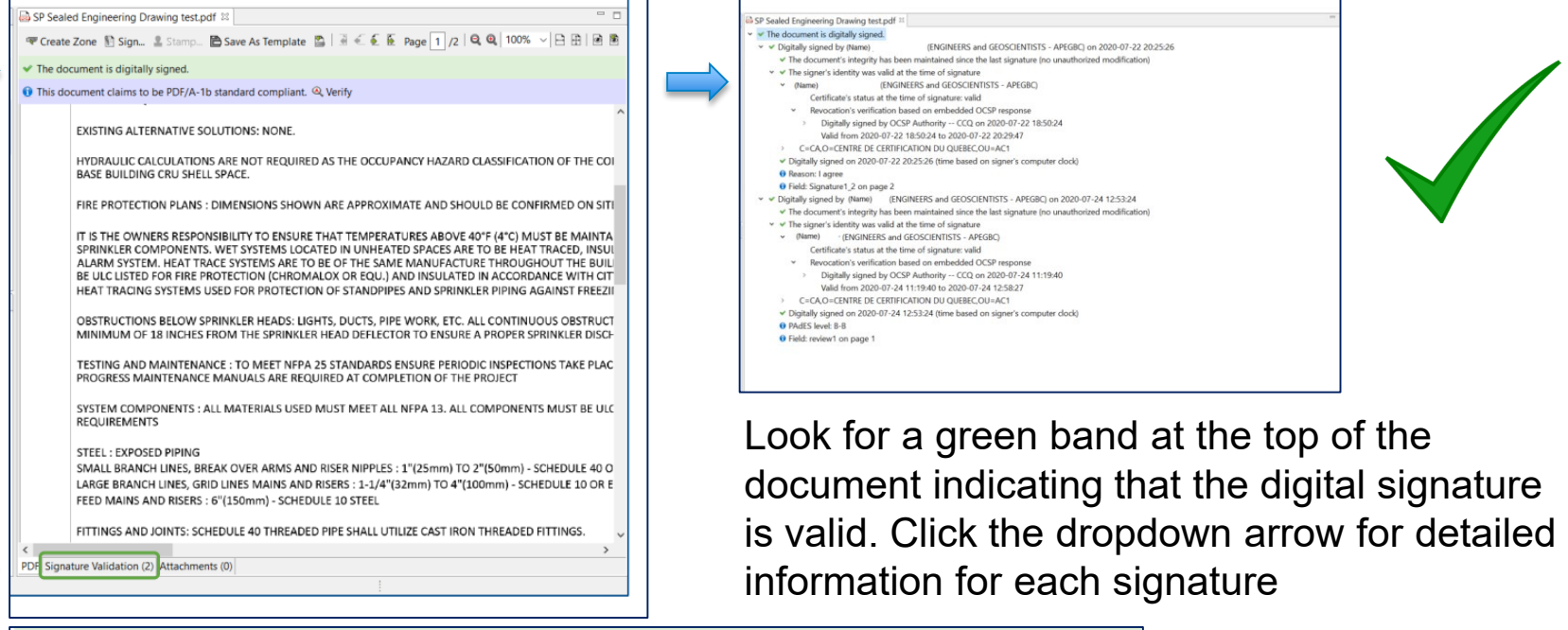

 $\blacktriangleright$  The document is digitally signed.

**O** This document claims to be PDF/A-1b standard compliant. <sup>@</sup> Verify

### **Question**

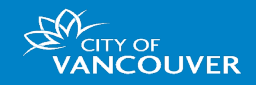

What to look for when verifying digital signatures? – Test using ConsignO before sending us documents

The document is digitally signed and all signatures are valid, but with unsigned changes after the last signature.

The signer's identity is not recognized, the certificate used is self-signed

▲ Digitally signed on 2021-02-05 10:40:31 (time certified by Free TSA Server (www.signfiles.com))

**A** Certificate's status at the time of signature: unknown

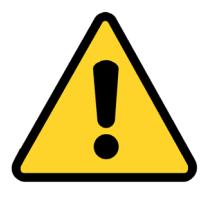

The document is digitally signed, but the signature validation cannot be computed.

- Ensure digital signatures applied only once per individual (not on every page)
- Ensure stamps & professional seals appear on every page where applicable; digital signature may be visible or invisible, as the certificate is applied to the document (metadata) itself

#### Do Not Certify the Documents You Send

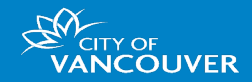

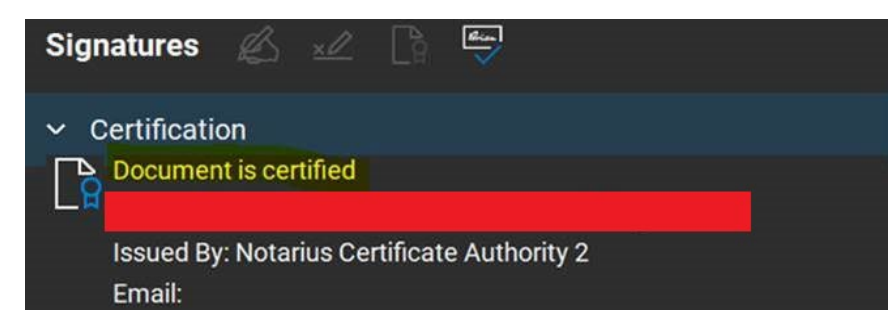

#### $\vee$   $\mathbf{\&}$  Certified by

Only form fill-in, signing and page adding actions are allowed

Signature validity is unknown:

Document has not been modified since it was certified

Signer's identity is unknown because it has not been included in your list

Signing time is from the clock on the signer's computer.

> Signature Details

Last Checked: 2022.10.21 10:41:20 -07'00'

Field: Signature1 (invisible signature)

<sup>\*</sup> The document is digitally signed and certified.

. Do not check the "Certify" check box under "Advanced Options" in the signature dialog box when applying your digital signature with Notarius' ConsignO software suite—this will<br>prevent us from applying subsequent stamps or signatures.

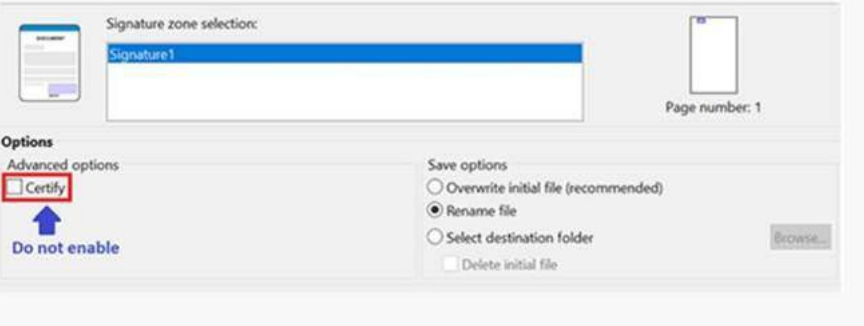

### Leave Space for the City's Stamp on Each Page

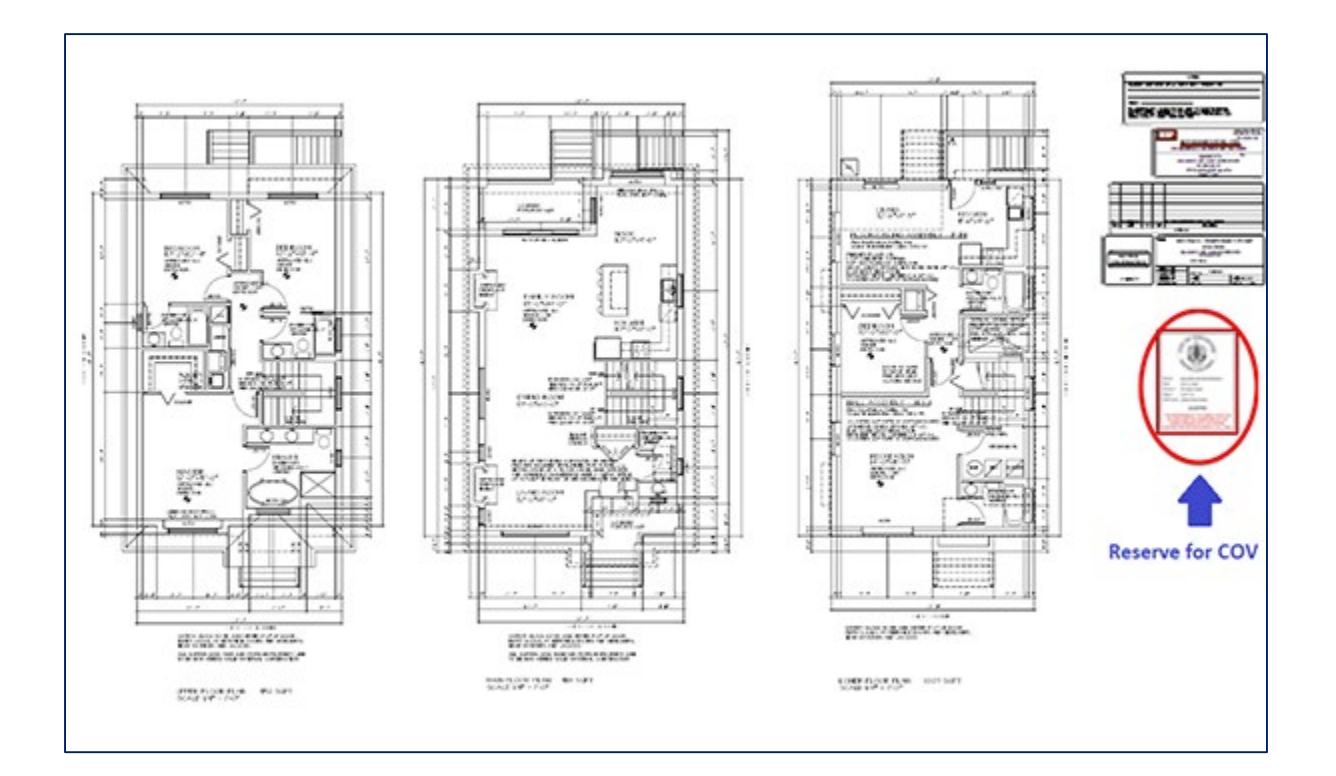

Provide a blank space for the City's stamp (same location for each page, relative to the size your column  $~2x3")$ 

**CITY OF ANCOUVER** 

Additional guidelines on the City's Electronic Permits [Applications page](https://vancouver.ca/home-property-development/electronic-permit-applications.aspx)

### Bluebeam: Batch -> Apply Stamp

• Staff use the batch stamp tool in Bluebeam to apply a COV electronic stamp to every page in a specific location

• Staff can move & resize after applying

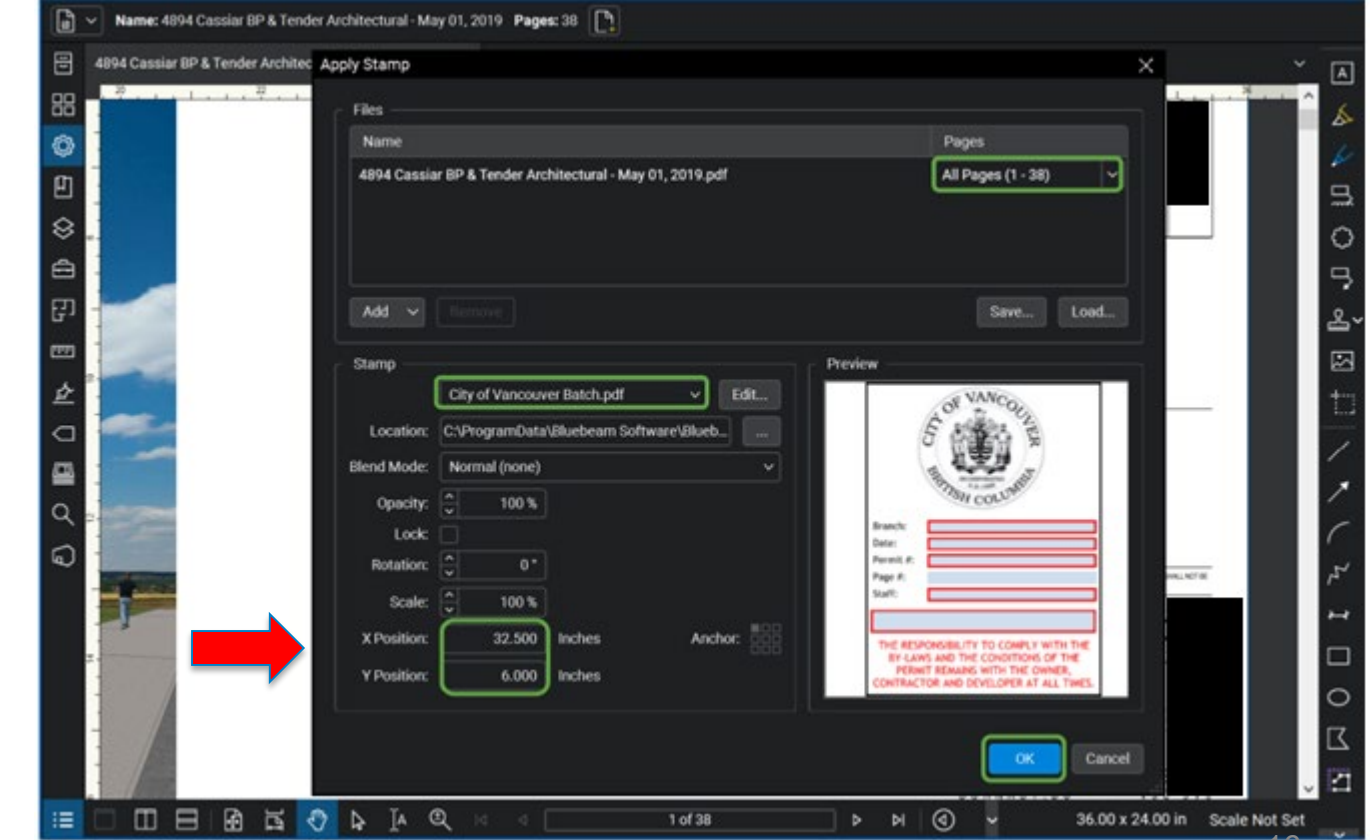

**CITY OF** *ANCOUVER* 

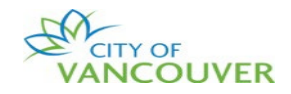

## 

## Common Scenarios

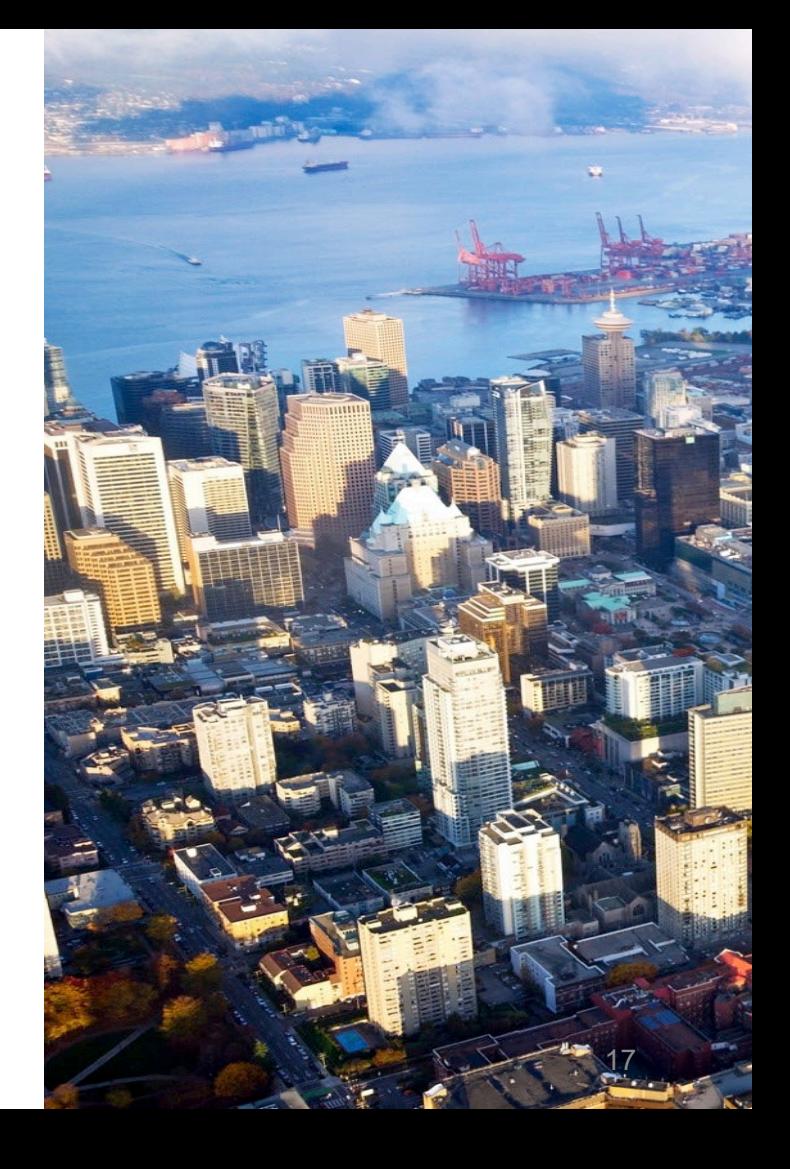

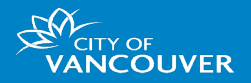

- Submitting documents one at a time:
	- Can take a long time to complete
	- Creates multiple email notifications for staff that new documents have been uploaded
- Instead, submit multiple documents simultaneously

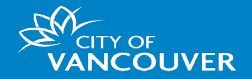

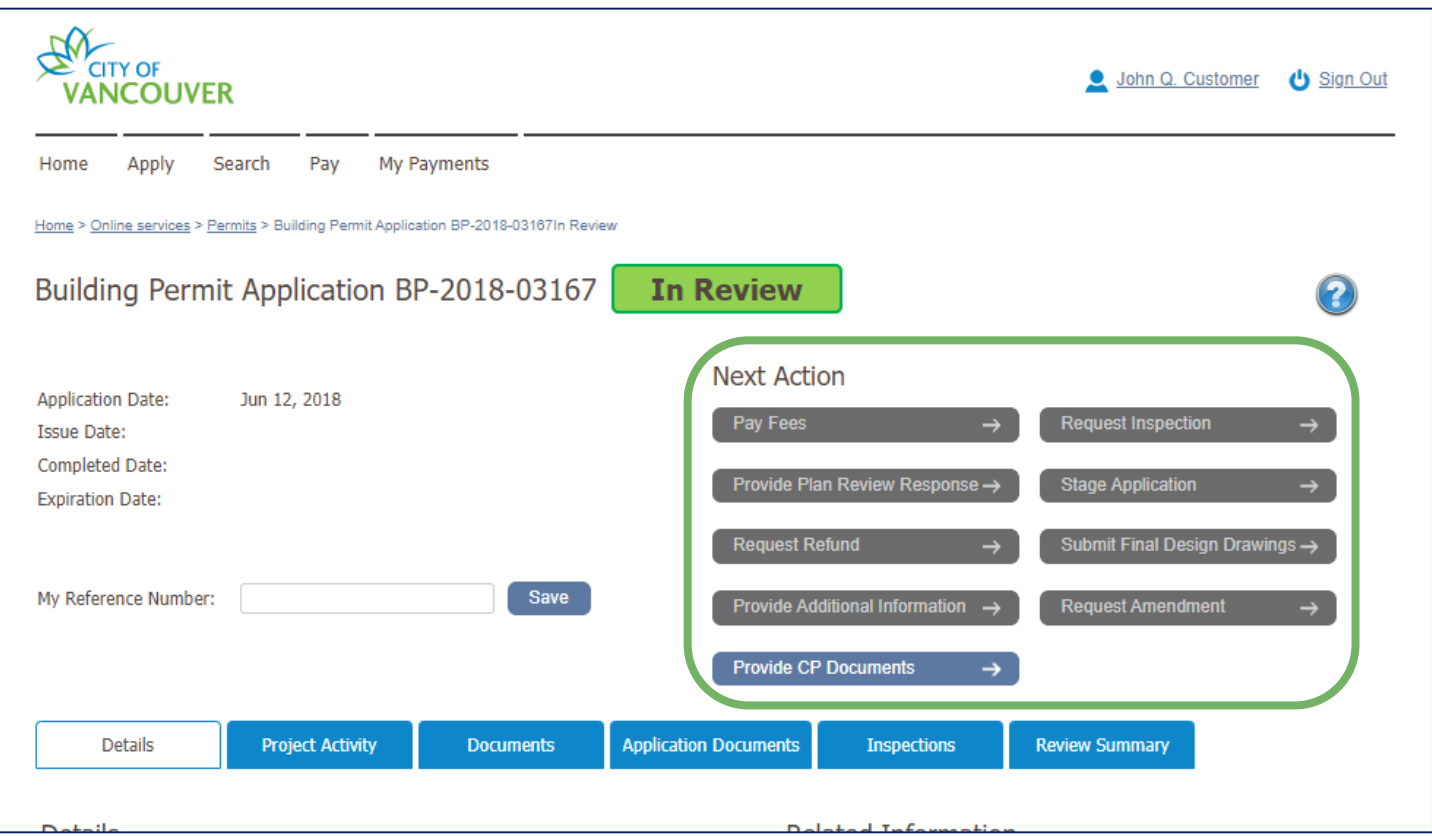

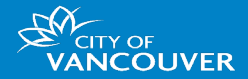

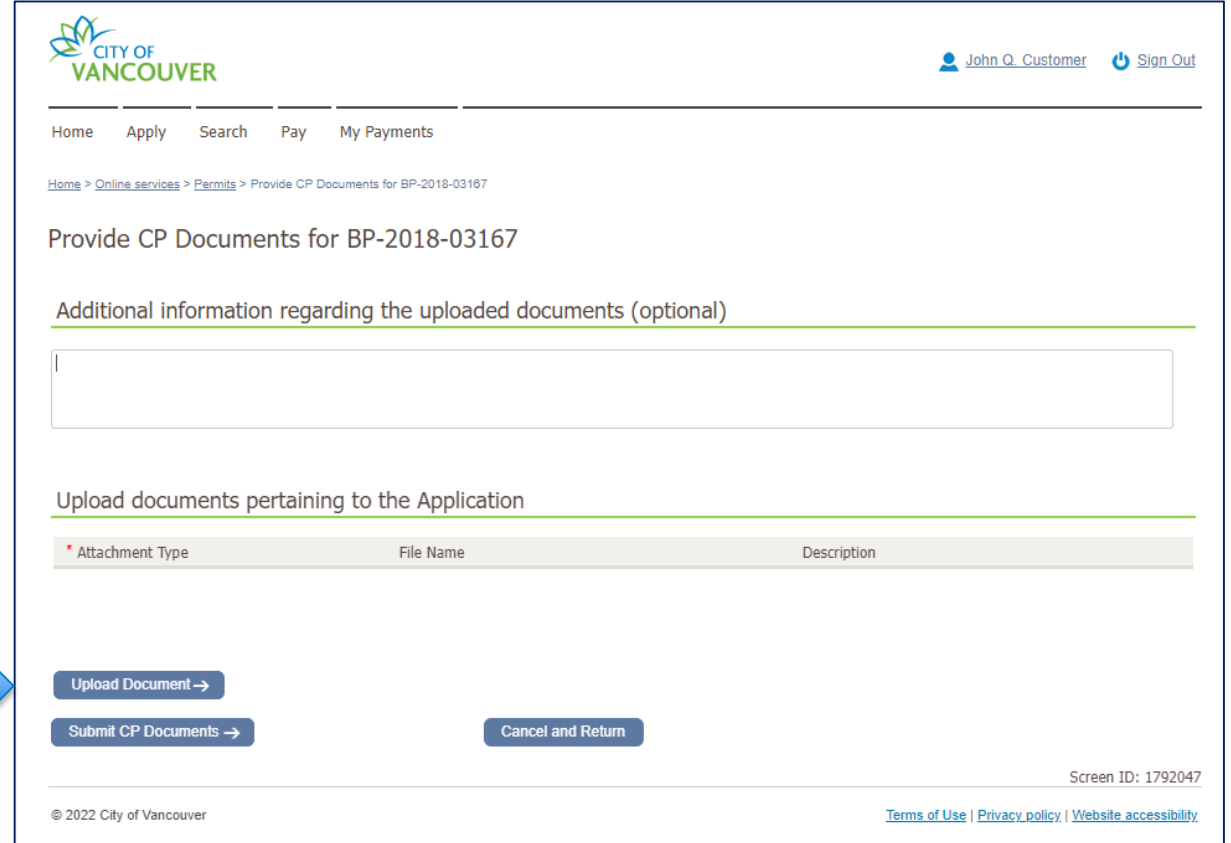

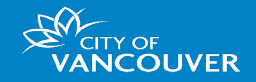

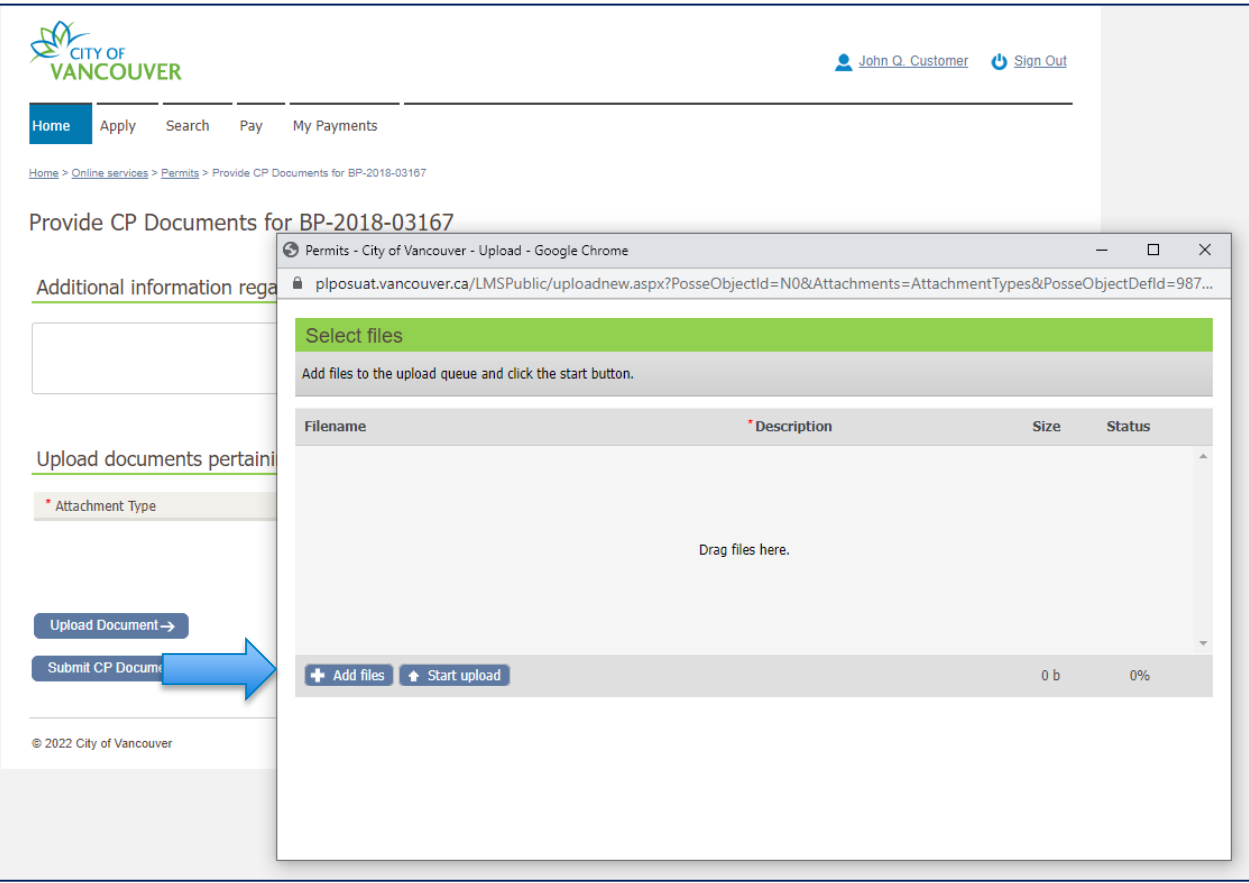

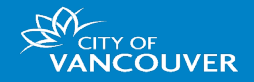

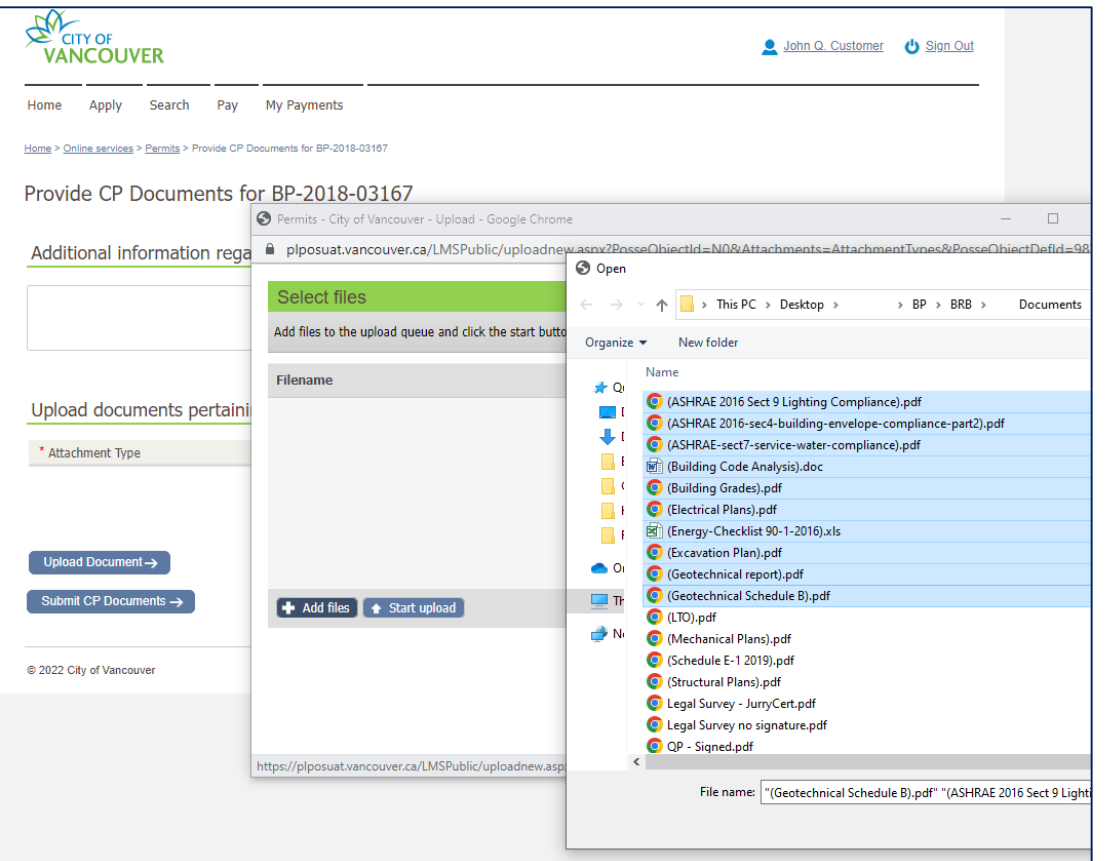

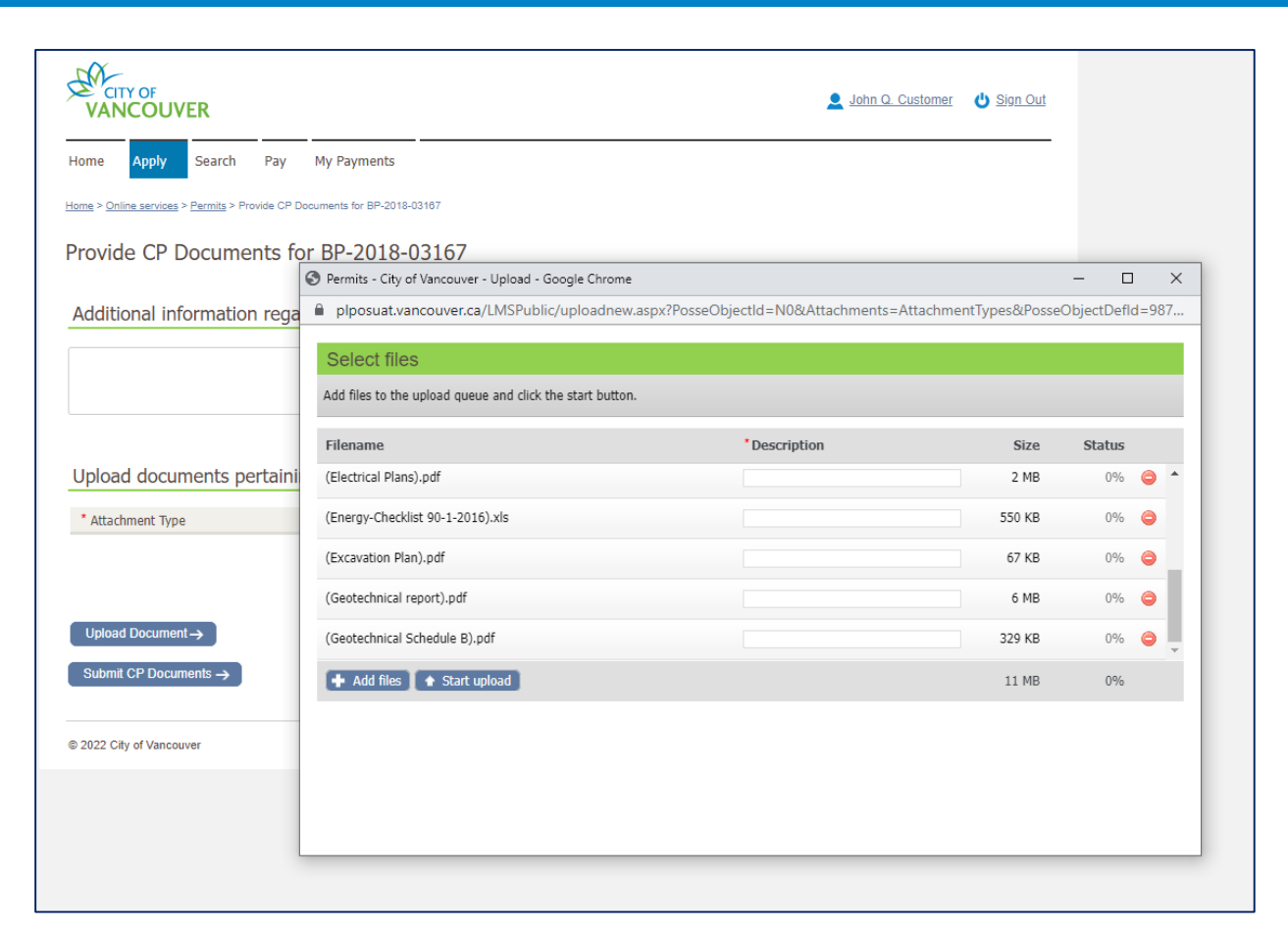

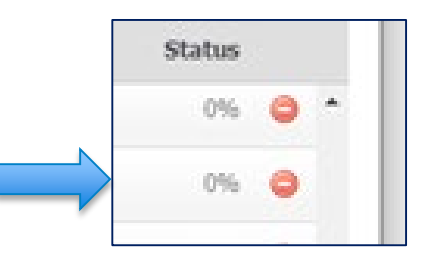

**CITY OF VANCOUVER** 

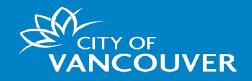

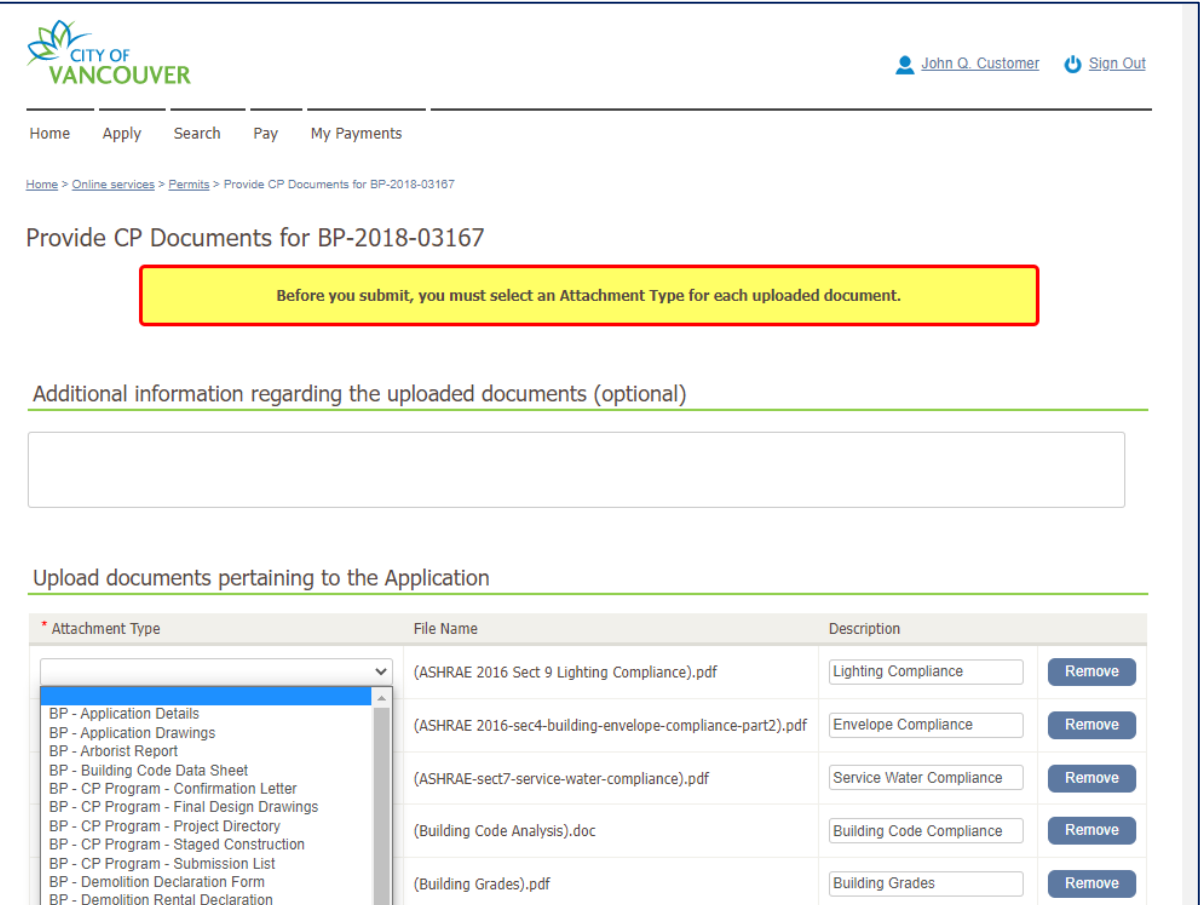

24

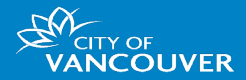

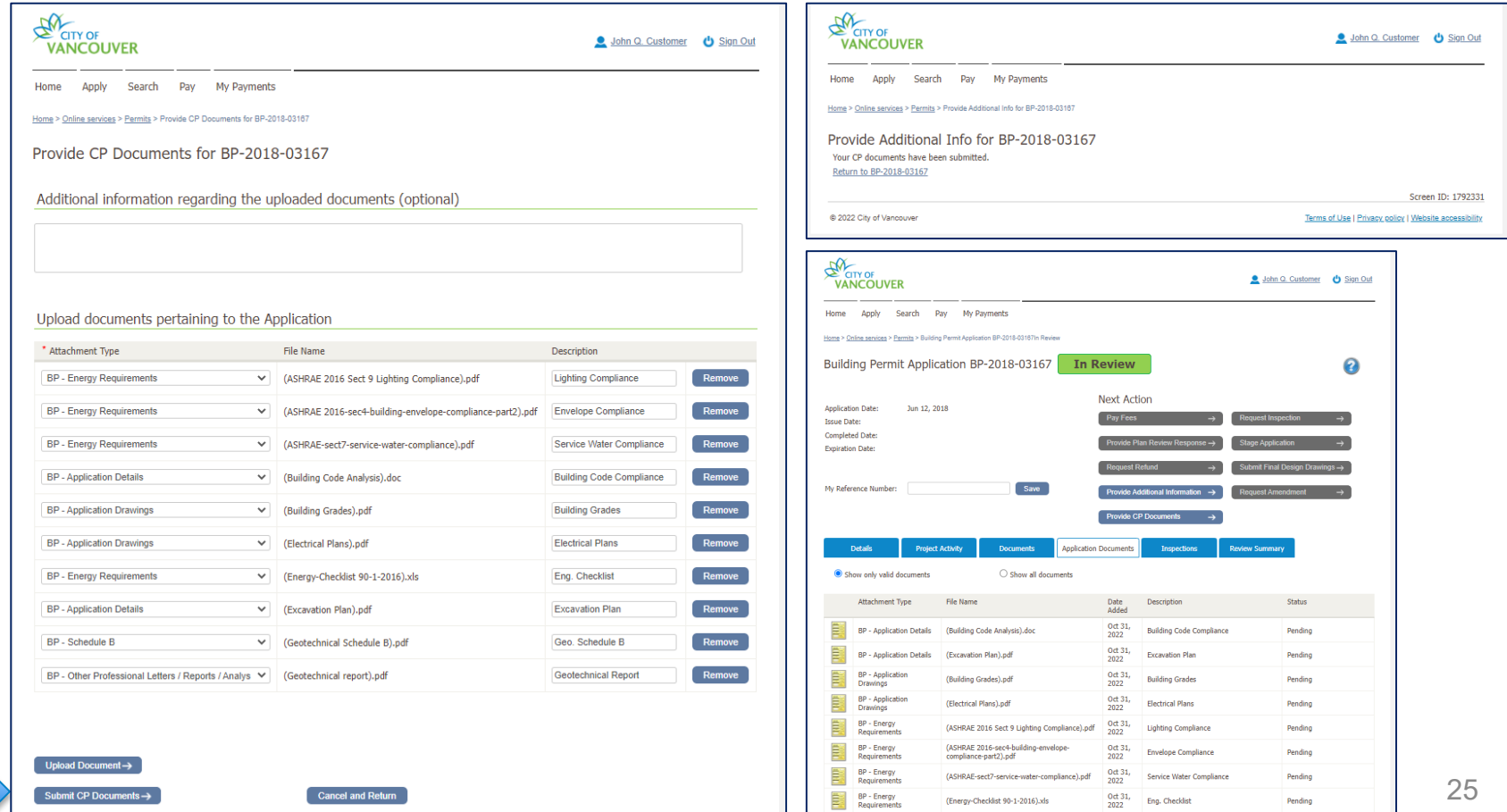

### Adding a Second Professional Seal/Stamp

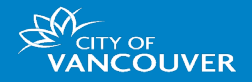

- Registered Professional of Record (RPR) provides the CP a digitally signed set of drawings for CP to review & sign:
	- Assume the RPR didn't "certify" the document and have signed the entire document once
	- CP needs to create markups and comments on the drawing and needs to apply their CP stamp & signature
	- CP has an image of their stamp to convent to PDF to use on the drawing

### Applying Stamps & Signature on Signed Documents

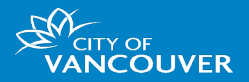

### 1) Bluebeam Revu:

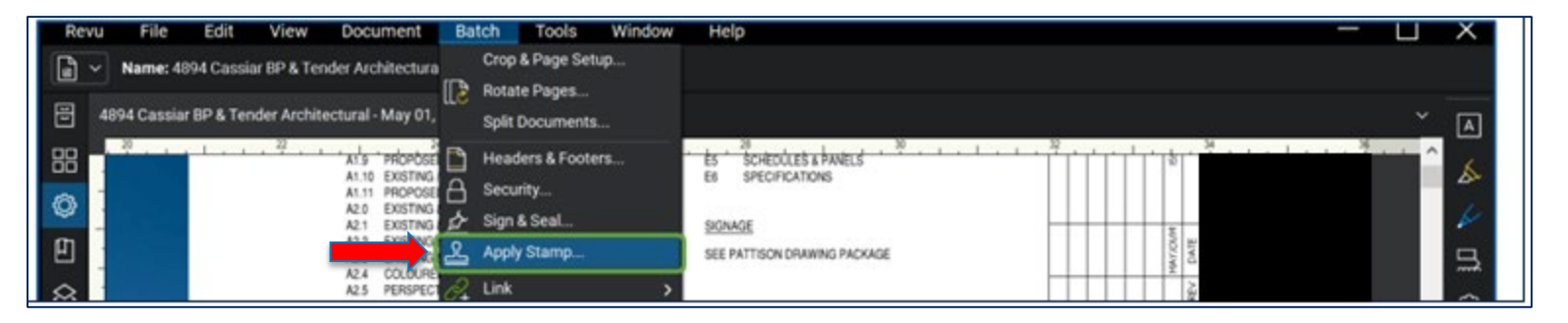

### 2) Acrobat (Reader or Pro) & Consigno:

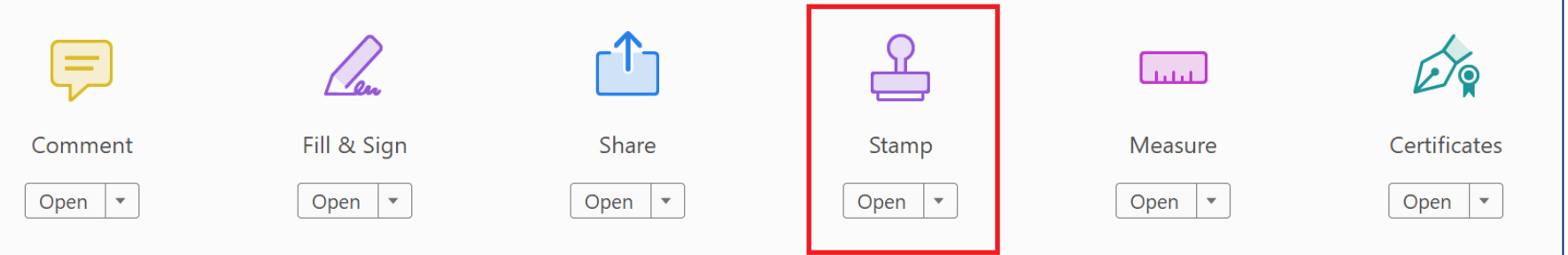

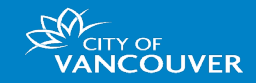

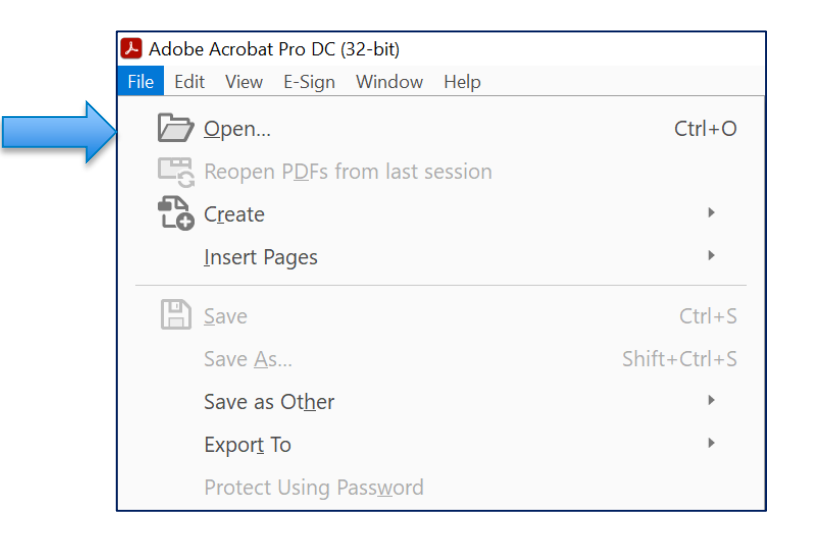

**Enable Editing**  to make changes to the document

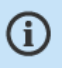

This file claims compliance with the PDF/A standard and has been opened read-only to prevent modification.

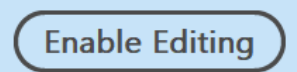

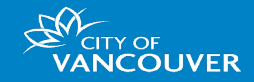

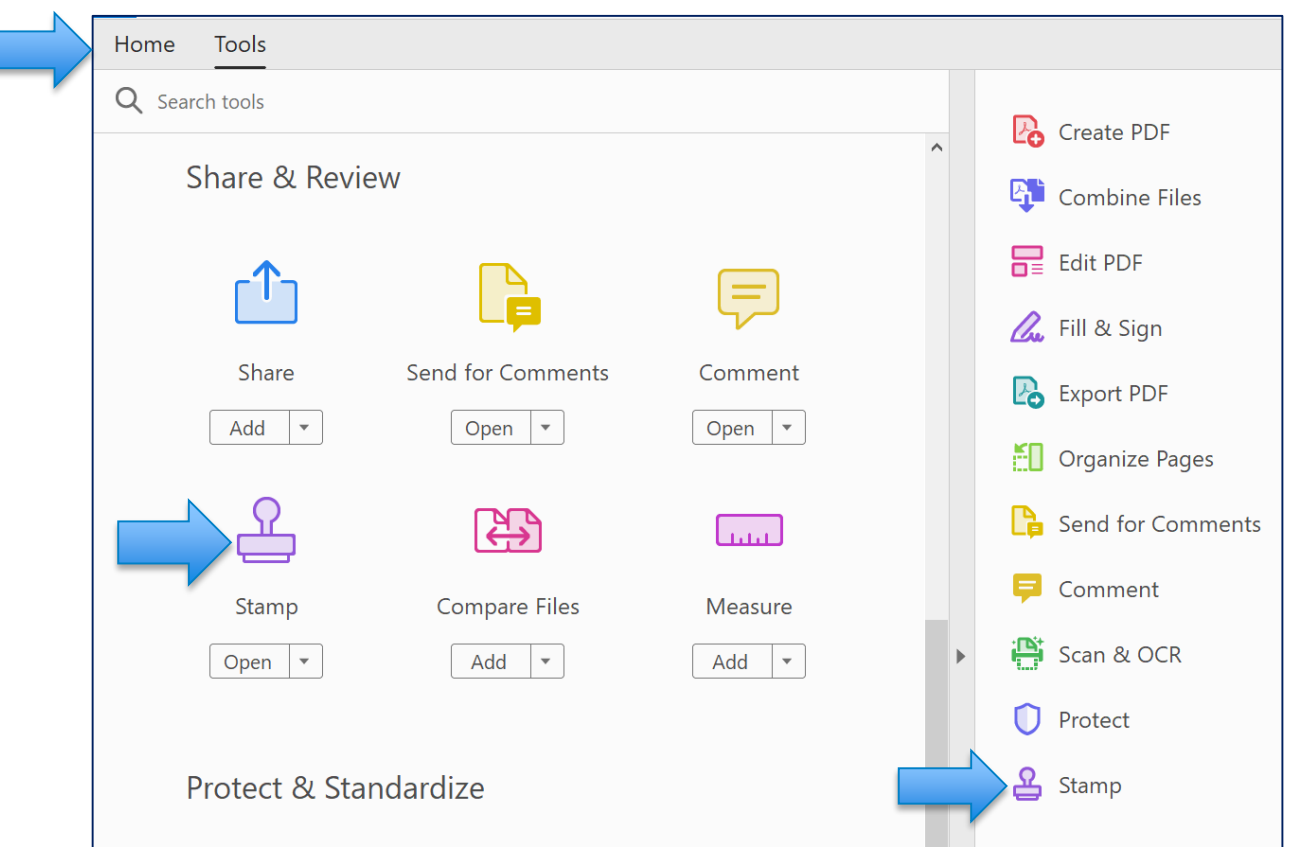

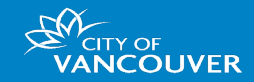

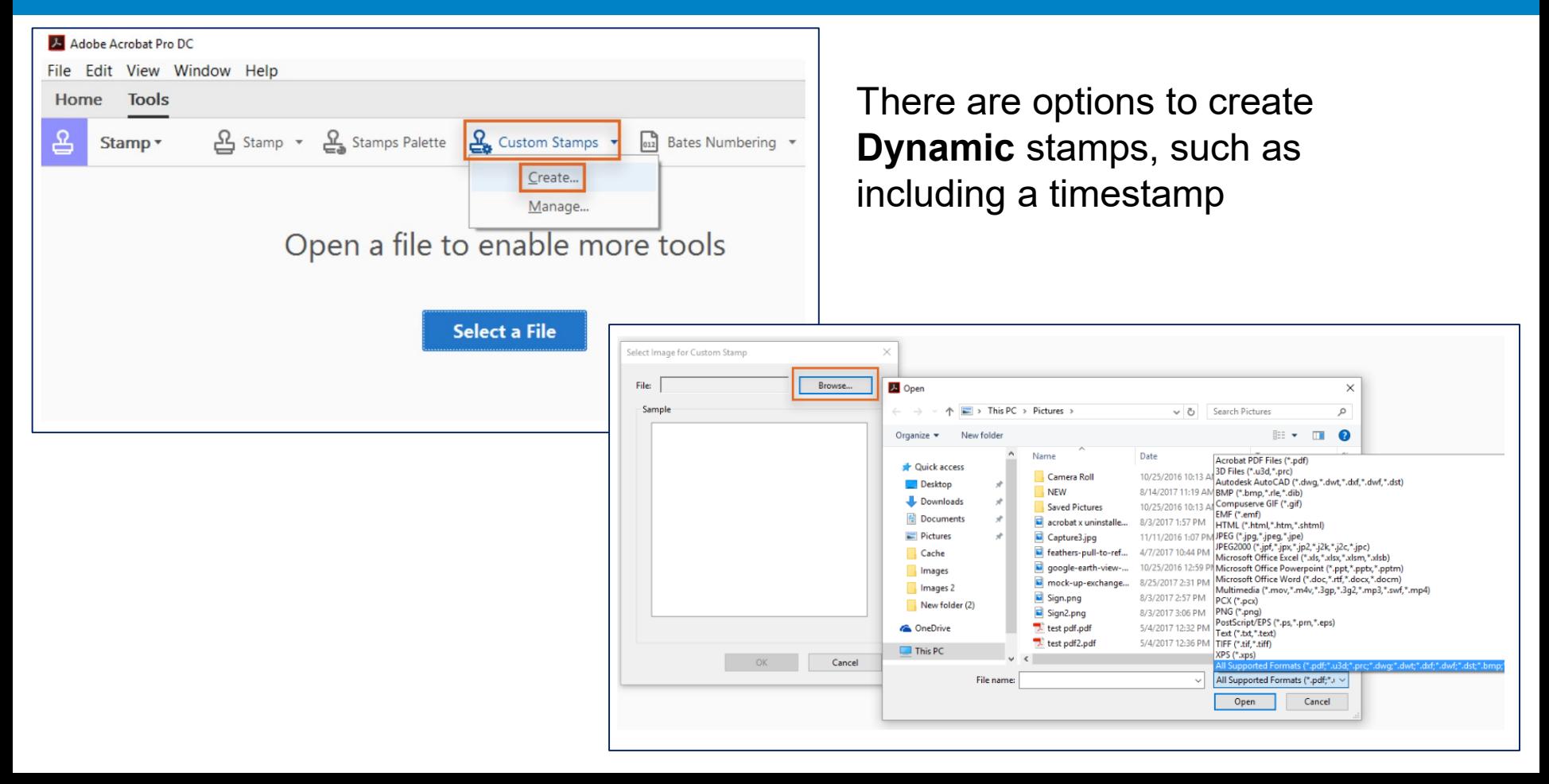

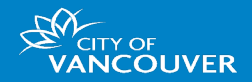

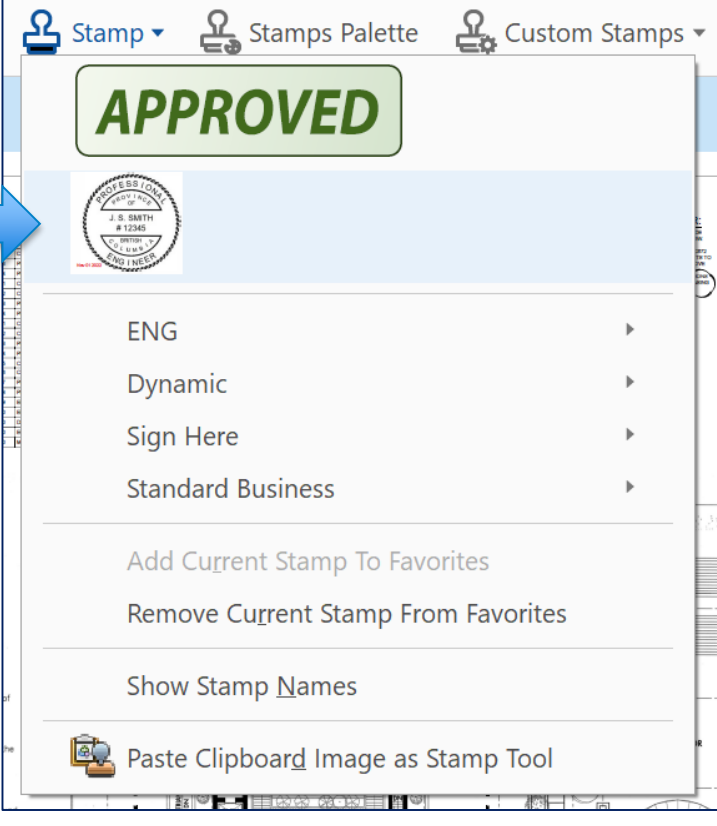

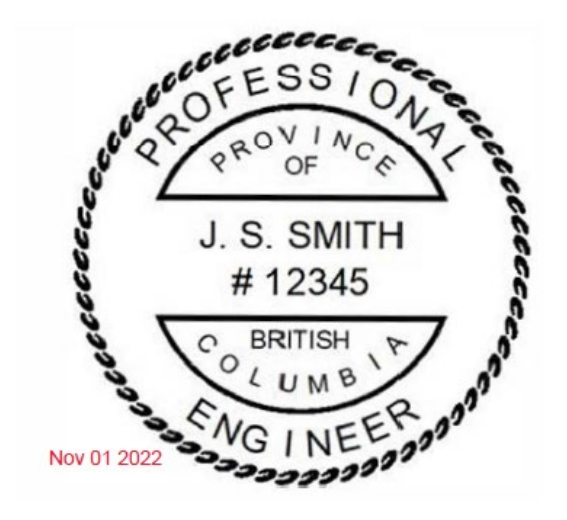

You can pin to favorites and easily use the stamp on every page of the drawing

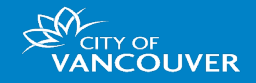

Because the stamp now appears on each page, you can apply an **invisible signature** to ensure the integrity of the document

- **1. Open** the document in ConsignO
- 2. Click the **Sign** button in the main view or right-click in the signature zone and select **Sign**
- 3. Select your digital certificate from the **Signature Certificate**  selection dropdown
- 4. Select **Do not apply a signature appearance** to apply an invisible signature
- 5. Ensure you **do not** select Certify in the Advanced Options as this prevents signing and further modifications
- 6. Click **Sign**

### **ConsignO**

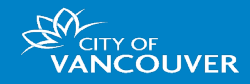

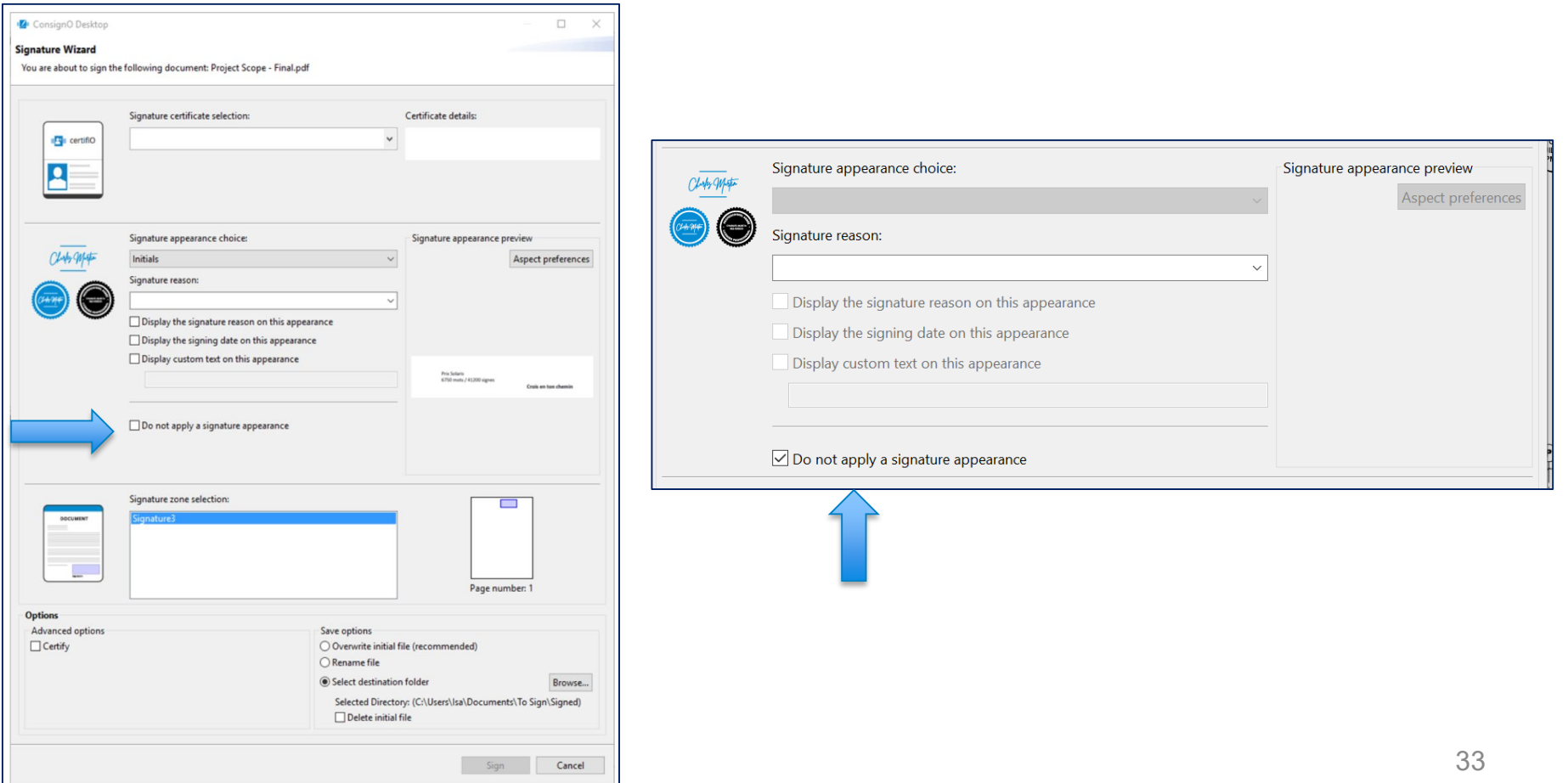

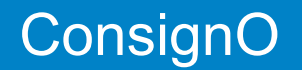

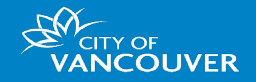

- Check that each page has an image of your stamp
- Ensure document is not certified
- Ensure digital signature is applied only once per person per occasion

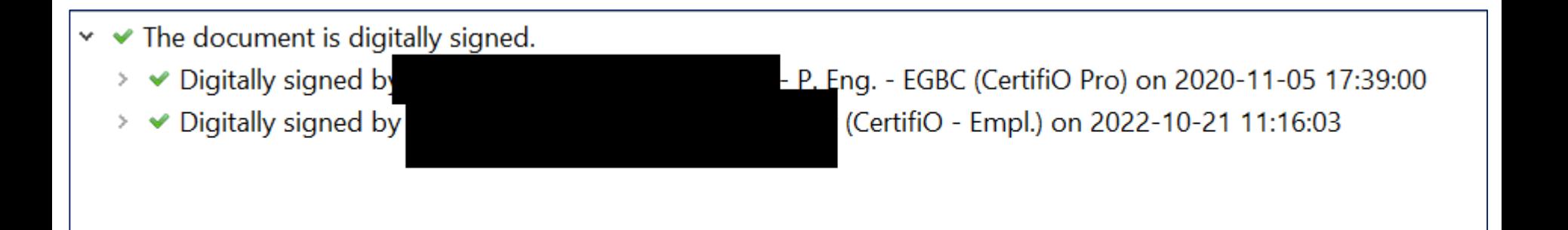

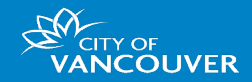

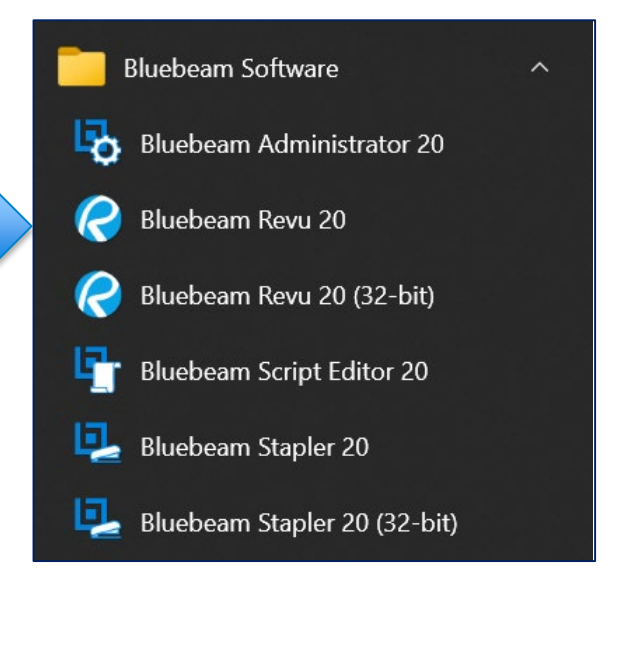

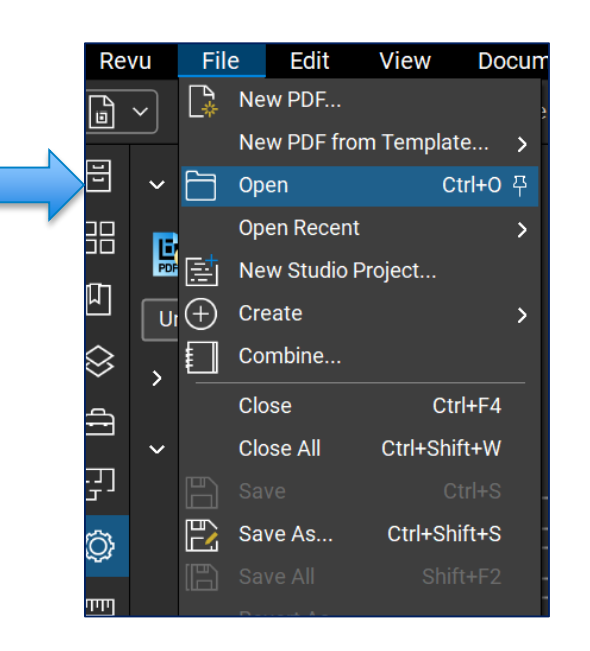

#### Open Bluebeam Revu and your document

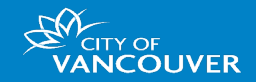

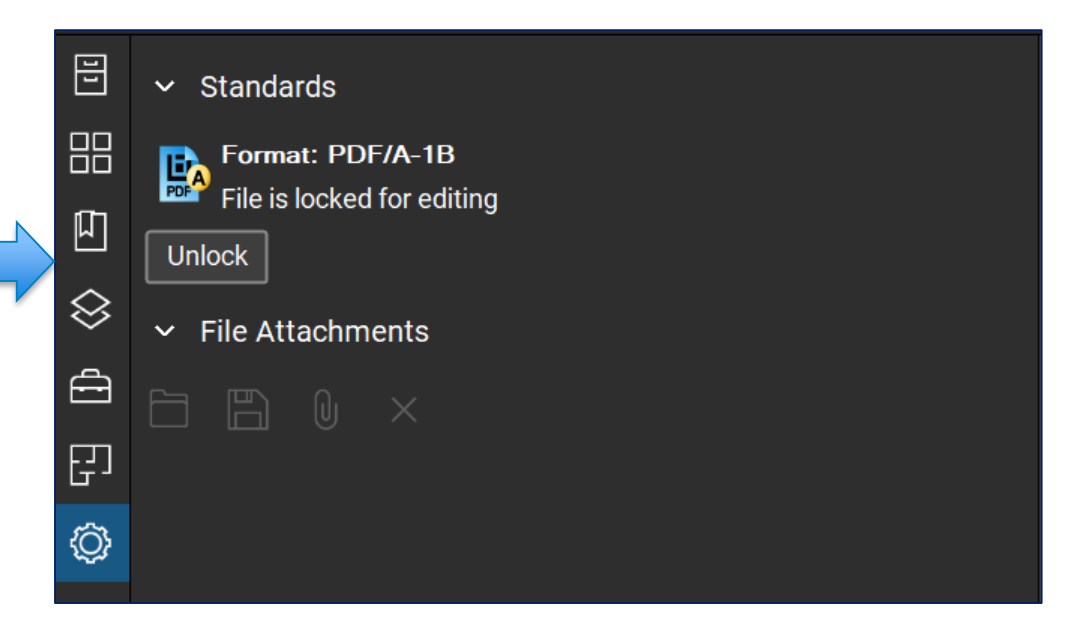

lf the document is locked, open the **Properties** panel and then click on the **Unlock** button.

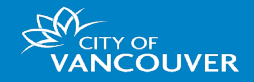

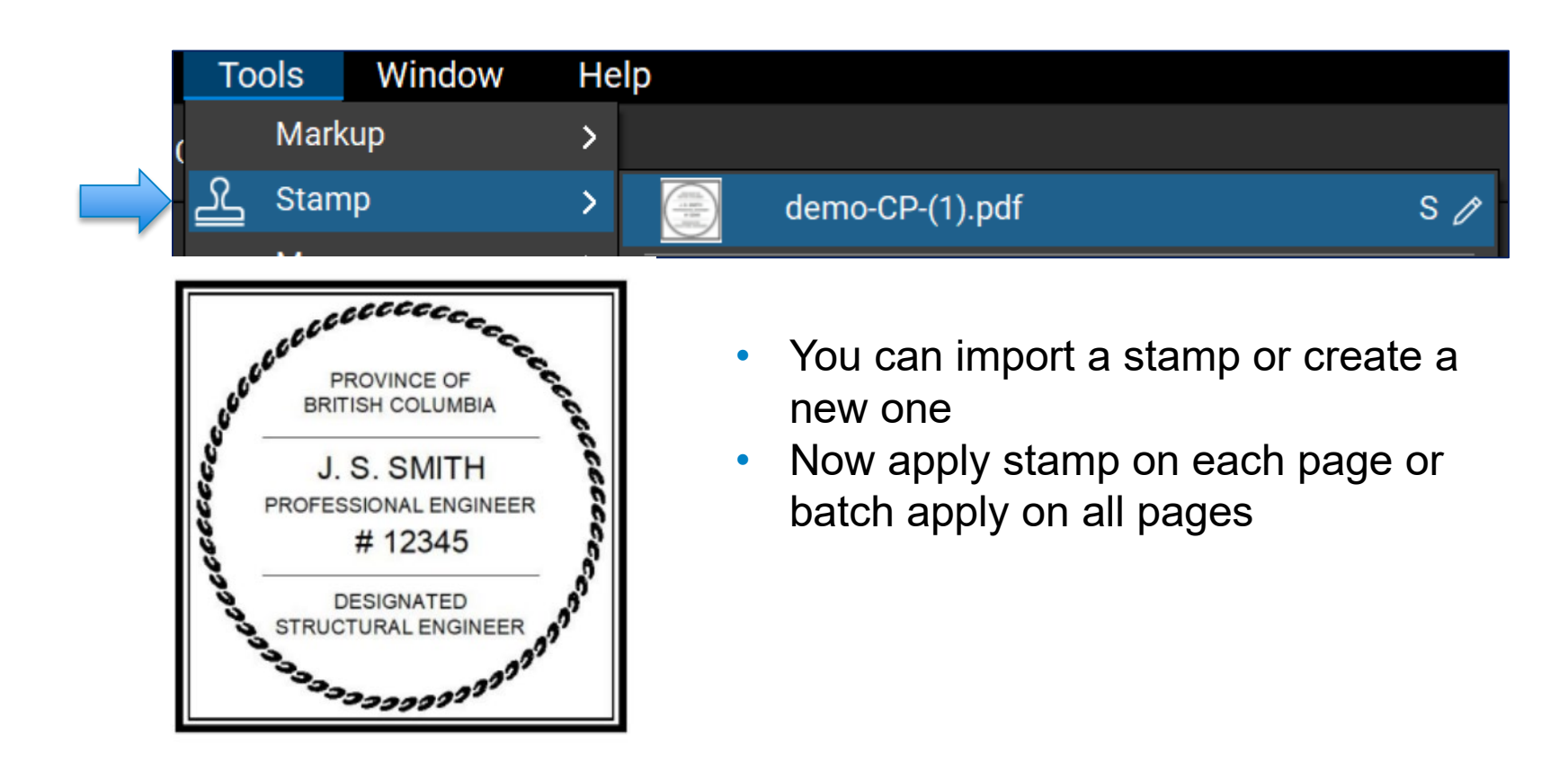

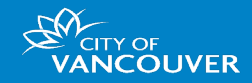

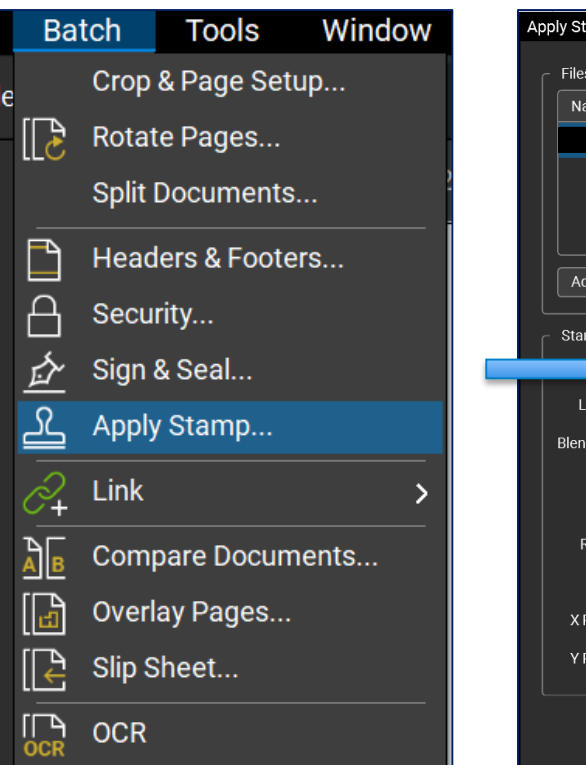

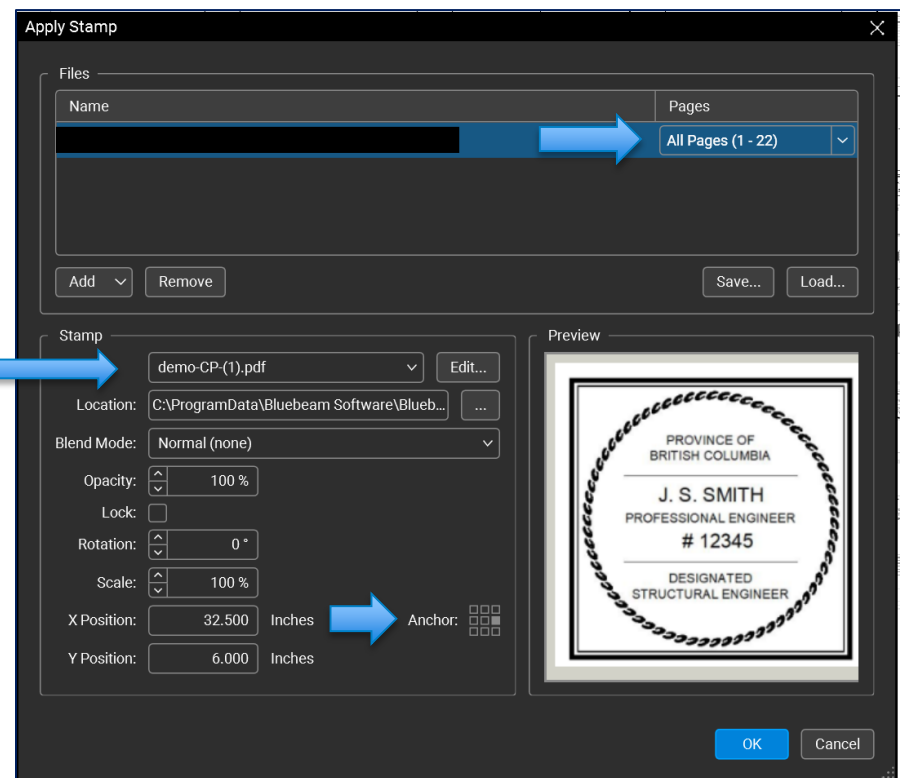

You can choose an **Anchor** positon when batch applying

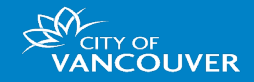

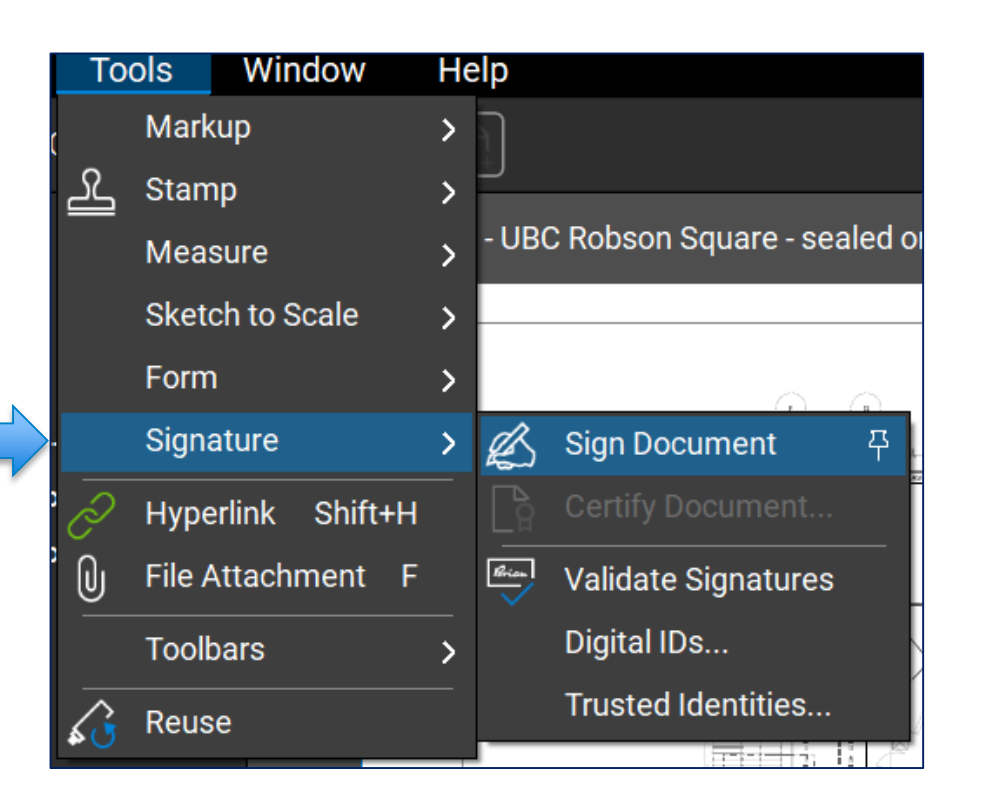

#### Select any area of the plan to sign

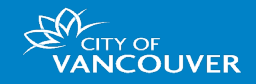

To apply an **invisible signature**, click on **Edit** and select **None** for Graphic and uncheck all the checkboxes until the Preview area is blank, and then click **OK**

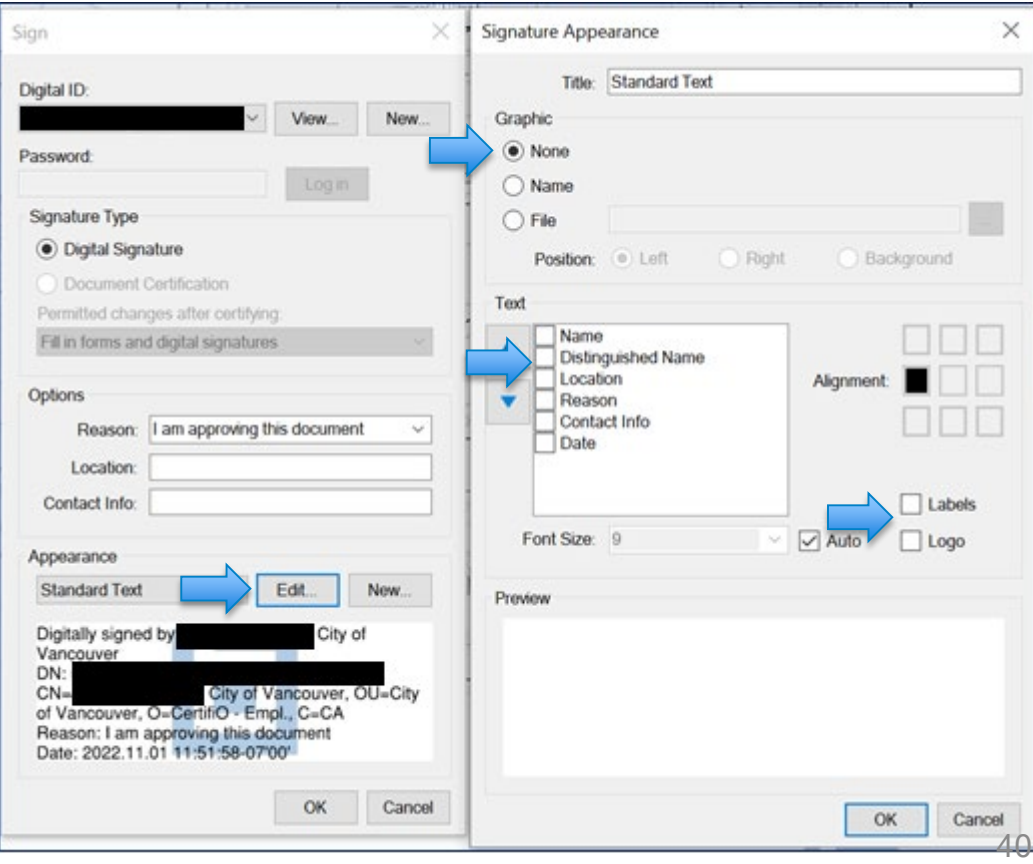

#### Resources

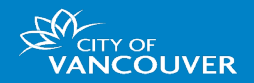

**How to apply image of stamp to every page and one digital signature:**

- **Bluebeam**:
	- Option A: Add an image of the stamp
		- Insert the image: https://support.bluebeam.com/online[help/revu20/Content/RevuHelp/Menus/Tools/Markup/Image/Image-Tool--MTV.htm](https://support.bluebeam.com/online-help/revu20/Content/RevuHelp/Menus/Tools/Markup/Image/Image-Tool--MTV.htm)
		- Apply the image to all pages: https://support.bluebeam.com/online[help/revu2017/Content/RevuHelp/02--Edit/02--Clipboard/Cutting-Copying-Pasting--MTV.htm](https://support.bluebeam.com/online-help/revu2017/Content/RevuHelp/02--Edit/02--Clipboard/Cutting-Copying-Pasting--MTV.htm)
	- Option B: Batch stamp
		- Create a stamp: https://support.bluebeam.com/online[help/revu20/Content/RevuHelp/Menus/Tools/Stamp/Editing-Stamps--MT.htm](https://support.bluebeam.com/online-help/revu20/Content/RevuHelp/Menus/Tools/Stamp/Editing-Stamps--MT.htm)
		- Apply the batch stamp: https://support.bluebeam.com/online[help/revu20/Content/RevuHelp/Menus/Batch/Stamp/Batch-Stamp.htm](https://support.bluebeam.com/online-help/revu20/Content/RevuHelp/Menus/Batch/Stamp/Batch-Stamp.htm)
	- Apply the invisible digital signature once using either Bluebeam or ConsignO:
		- Bluebeam: https://support.bluebeam.com/online[help/revu20/Content/RevuHelp/Menus/Tools/Signature/Digitally-Signing-a-Document--V.htm](https://support.bluebeam.com/online-help/revu20/Content/RevuHelp/Menus/Tools/Signature/Digitally-Signing-a-Document--V.htm)
			- *Hint:* Click on the *Edit* button, in the *Appearance* section, to clear the signature's appearance before clicking *OK*.
		- ConsignO: <https://support.notarius.com/en/guide/consigno-desktop-guide/#signing-a-document>

#### **Resources**

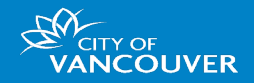

**How to apply image of stamp to every page and one digital signature:**

- **Adobe**
	- Create a stamp: <https://helpx.adobe.com/ca/acrobat/kb/create-custom-dynamicstamp.html>
	- Apply the stamp: <https://helpx.adobe.com/ca/acrobat/using/adding-stamp-pdf.html>
	- [Apply invisible digital signature once using ConsignO:](https://support.notarius.com/en/guide/consigno-desktop-guide/#signing-a-document) https://support.notarius.com/en/guide/consignodesktop-guide/#signing-a-document

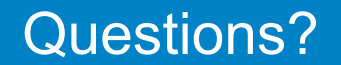

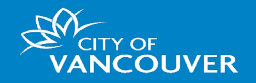

• If you have any questions about electronic permits, please contact us at [permits@vancouver.ca](mailto:permits@vancouver.ca)

• If you have any questions about the CP program, please contact us at [cp.process@vancouver.ca](mailto:cp.process@vancouver.ca)

### Thank You

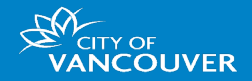

• Thank you